## **macOS**

**dWi-Fi ⾃動ログイン機能設定**

## **d Wi-Fi 接続⼿順**

ユーザID (dアカウント)、パスワード (d Wi-Fiパスワード) が必要になりますので[、d Wi-Fi設定サイト](https://wifi.smt.docomo.ne.jp/cgi7/memberpwdedt) にてご確認ください。

b

**※d Wi-Fiの契約をされている⽅のみアクセス可能です。 ※ご確認には、dアカウントでのログインが必要です。 ※本設定はd Wi-Fiスポット内で⾏ってください。**

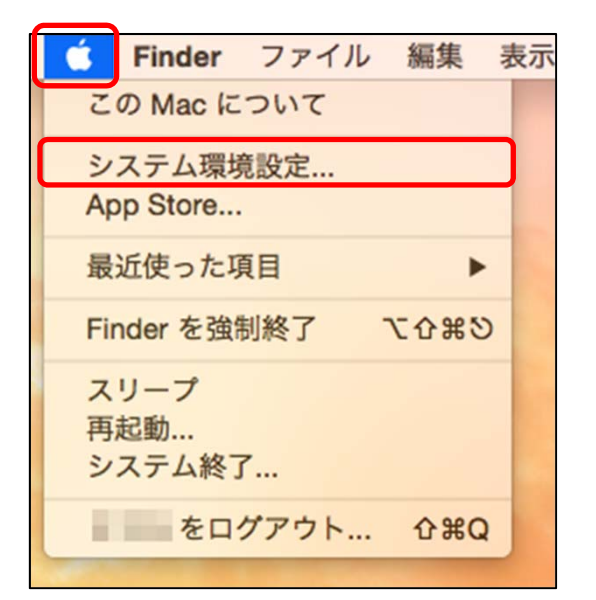

① 「アップルメニュー]→「システム環境 設定]をクリックします。

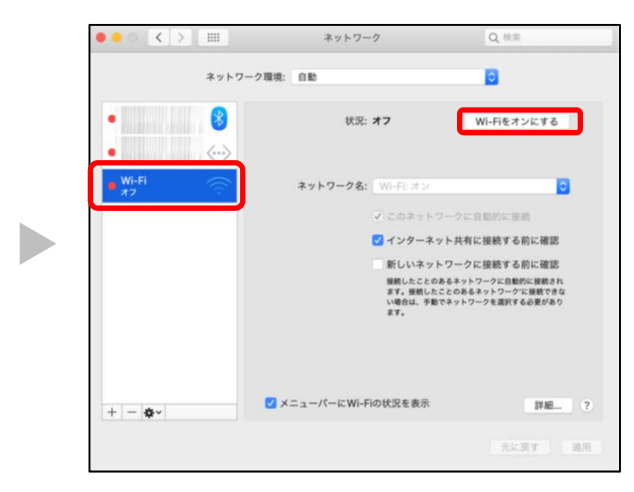

③[Wi-Fi]を選択、[Wi-Fiをオンにする] をクリックします。

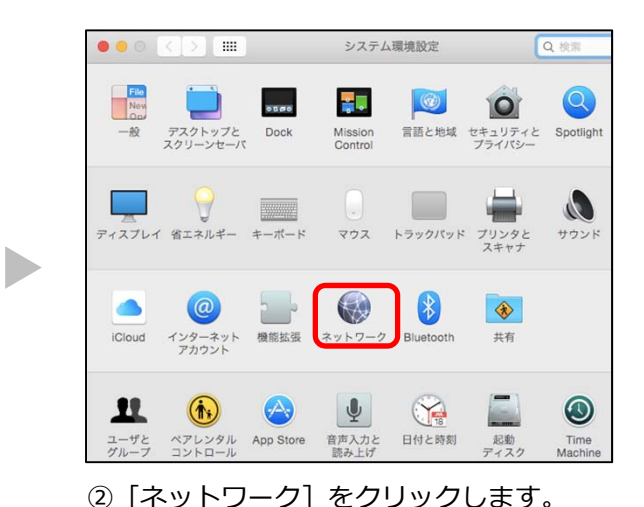

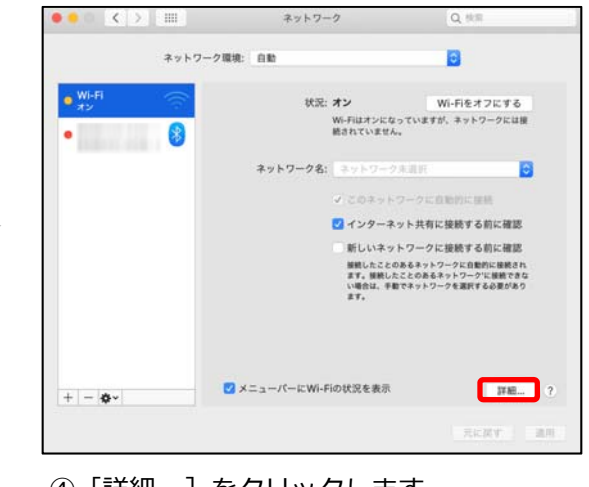

④[詳細...]をクリックします。

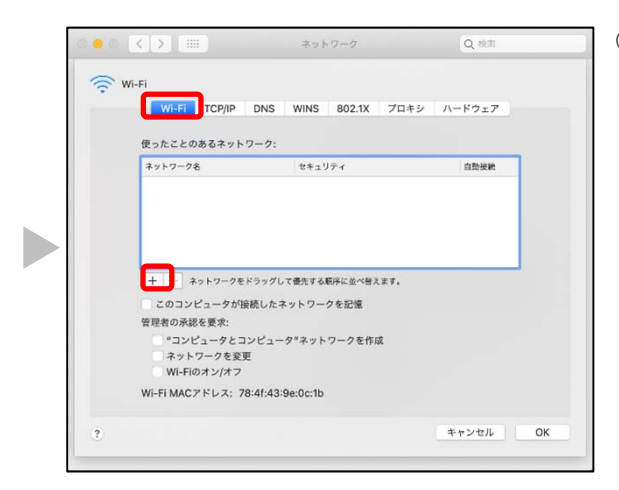

⑤[Wi-Fi]をクリックし[+]をクリックします。

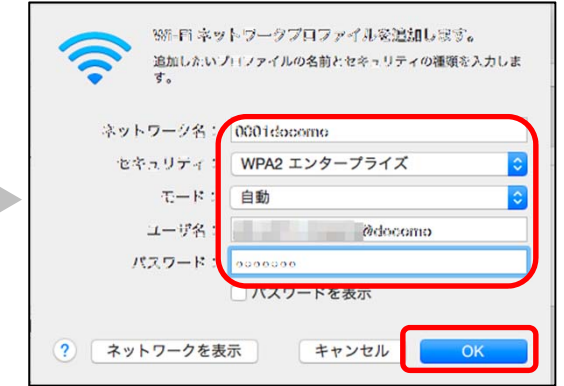

Ì

⑥ 以下のとおり設定を⾏い[OK]をクリックします。

- ■ネットワーク名: 「0001docomo」
- ■セキュリティ: WPA2エンタープライズ
- $\blacksquare$ モード:自動
- ■ユーザ名: dアカウント-dwifi@docomo
- ※ dアカウントのあとに「-dwifi@docomo」を入力して ください
- ■パスワード: d Wi-Fiパスワード

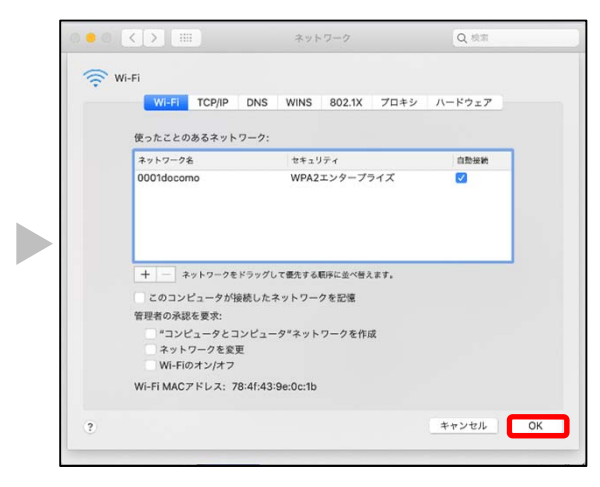

⑦ [使ったことのあるネットワーク:]の一覧に⑥で 設定したネットワーク名が表⽰されているのを確認し、 [OK] をクリックします。

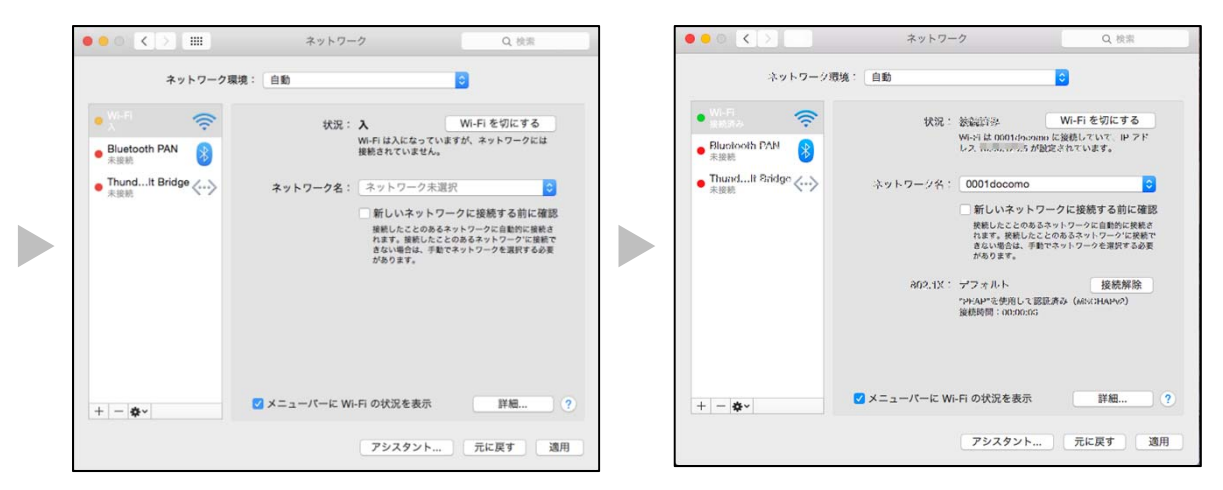

⑧[適⽤]をクリックすると、状況が[接続済み]となり、インターネットに接続可能です。

\*Wi-Fiは、Wi-Fi Allianceの登録商標です。

\* 「mac」「macOS」は、⽶国および他の国々で登録されたApple Inc.の商標です。